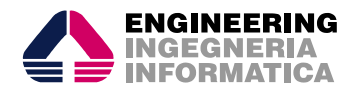

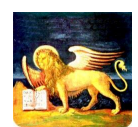

*Titolo documento:*

#### MO Anagrafe – Evento per trasferimento

*Data Creaz.: Data Ult. Modif.:*

## *Regione Veneto*

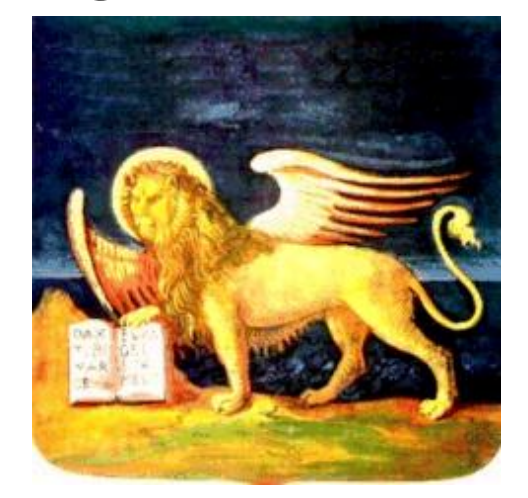

# *Progetto SIRV*

## *S01 - MDBWEB Anagrafe Regionale Manuale operativo evento per trasferimento*

*Documento (MO\_S01\_AnagrafeRegionale\_Evento\_per\_trasferimento.doc) Release 1.0 Data: Aprile2012 Pagine Totali: 9*

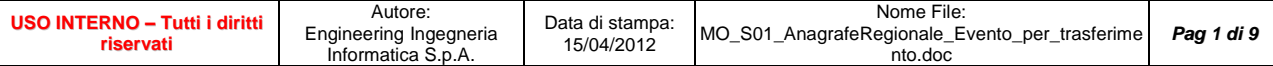

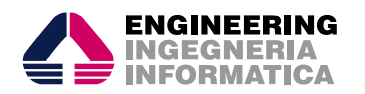

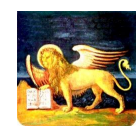

*Titolo documento:*

#### MO Anagrafe – Evento per trasferimento

*Data Creaz.: Data Ult. Modif.:*

#### **Sommario**

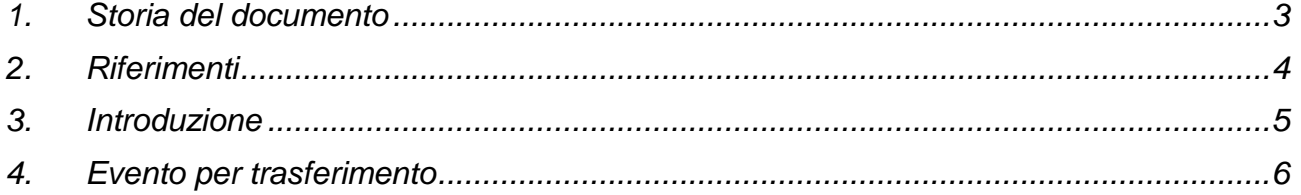

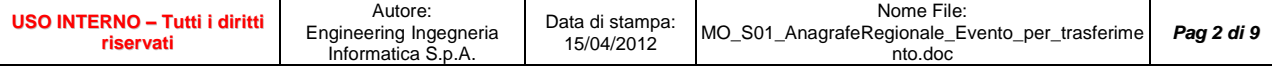

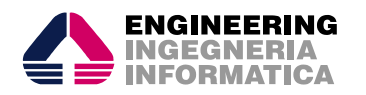

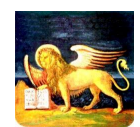

#### MO Anagrafe – Evento per trasferimento

*Data Creaz.: Data Ult. Modif.:* 15/04/2012 15/04/2012 *Stato: Definitivo*

**1. Storia del documento**

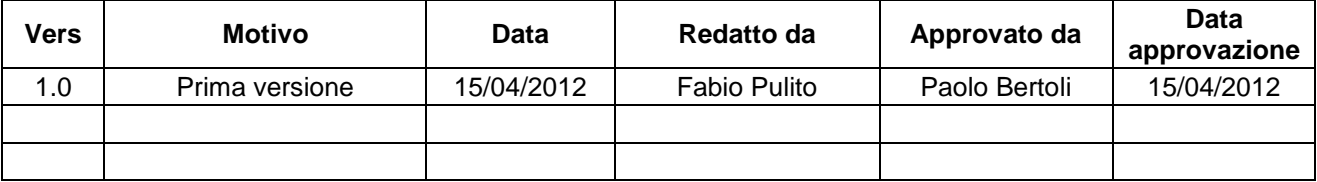

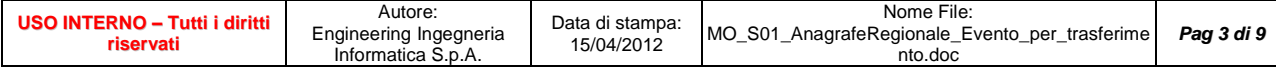

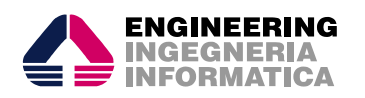

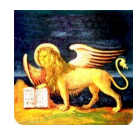

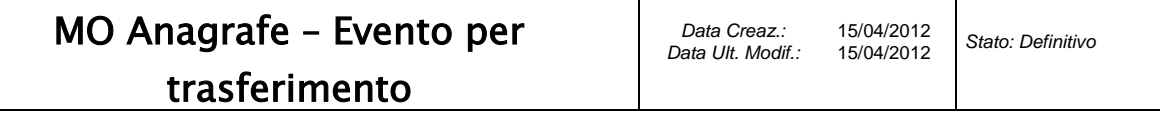

#### **2. Riferimenti**

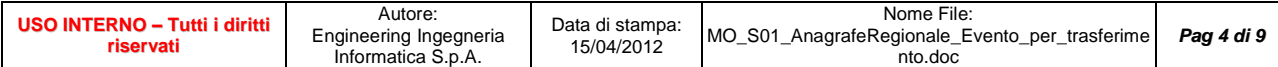

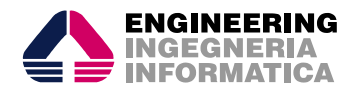

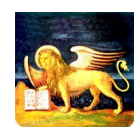

#### MO Anagrafe – Evento per trasferimento

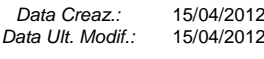

#### **3. Introduzione**

Il presente manuale, ha lo scopo di fornire agli utenti dell'Applicativo "MDBWEB Anagrafe Regionale" una guida per l'uso della procedura di acquisizione di un nuovo assistito proveniente da altra ULSS del Veneto, a seguito comunicazione dal Comune o che, pur non scegliendo il medico, non comunica la volontà di non scelta.

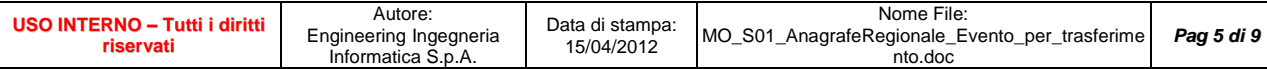

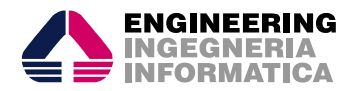

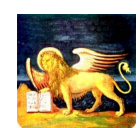

*Titolo documento:*

#### MO Anagrafe – Evento per trasferimento

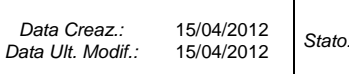

#### **4. Evento per trasferimento**

#### **Passaggio da 11 a 01 per altra ULSS**

Una volta effettuata la ricerca e viene preso in gestione l'assistito nel risultato della ricerca, è necessario utilizzare la seguente modalità di interazione (evento):

#### **M25.1 (ITA) - Evento per trasferimento assistito (cambio di residenza e revoca medico ad altra ULSS) illimitato 11 -> 11(01)**

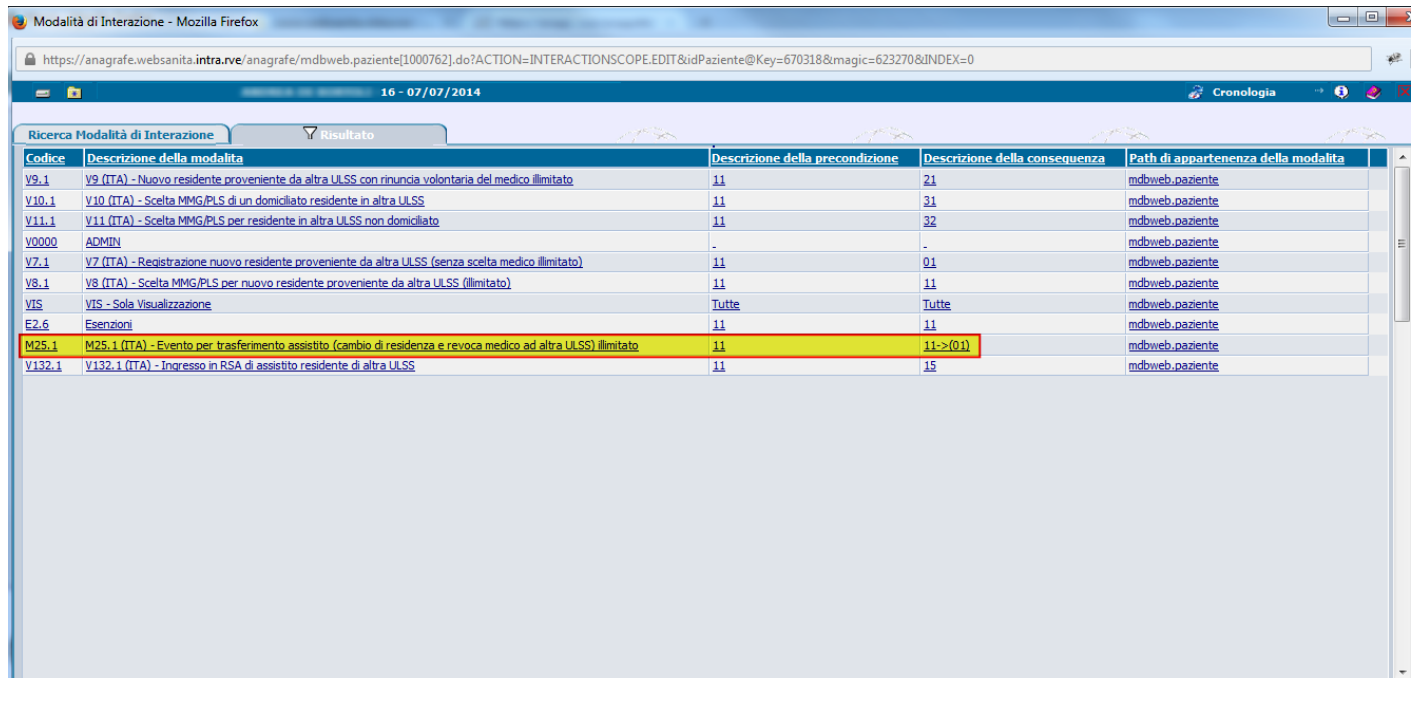

Nella pagina anagrafica si cambiano i dati di residenza e domicilio, che quindi portano alla modifica automatica anche della ULSS di residenza ed assistenza:

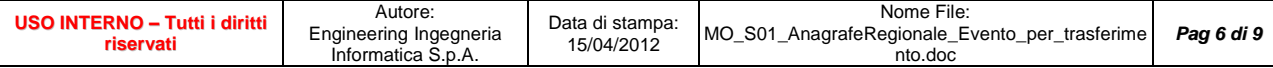

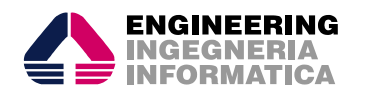

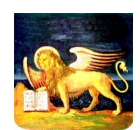

*Titolo documento:*

### MO Anagrafe – Evento per trasferimento

*Data Creaz.: Data Ult. Modif.:*

15/04/2012 15/04/2012 *Stato: Definitivo*

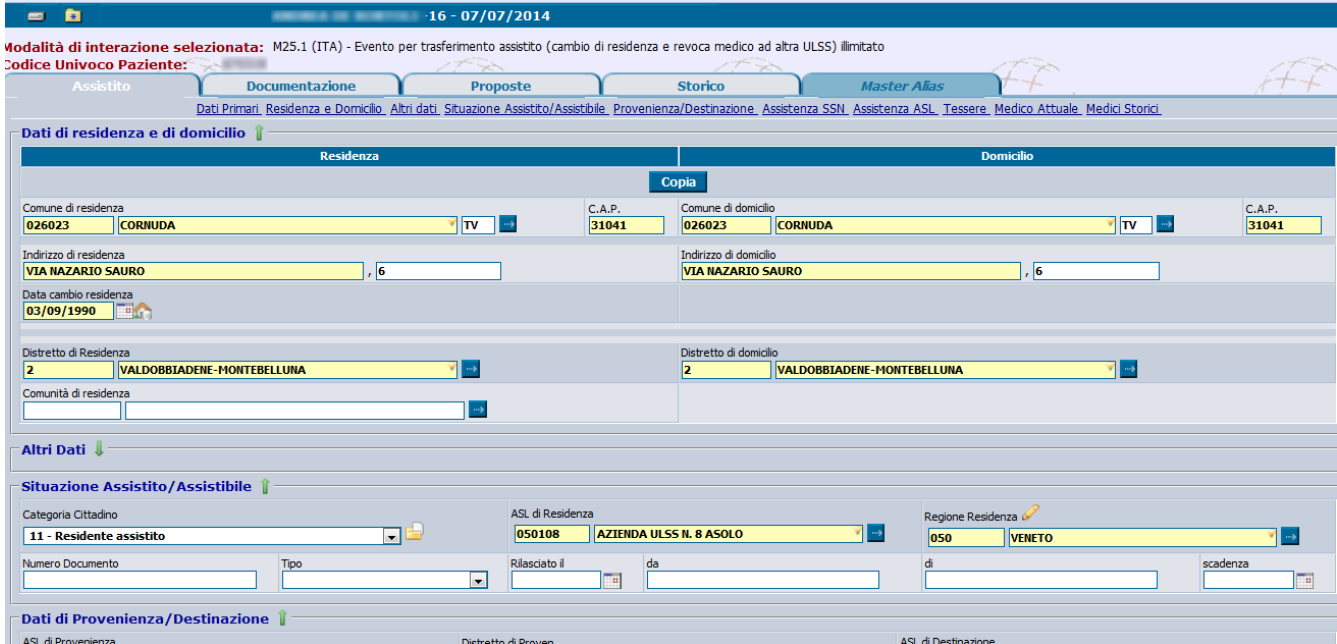

Si imposta la data di inizio ASL con la data di comunicazione trasferimento Si clicca sul bottone "Nuova Scelta":

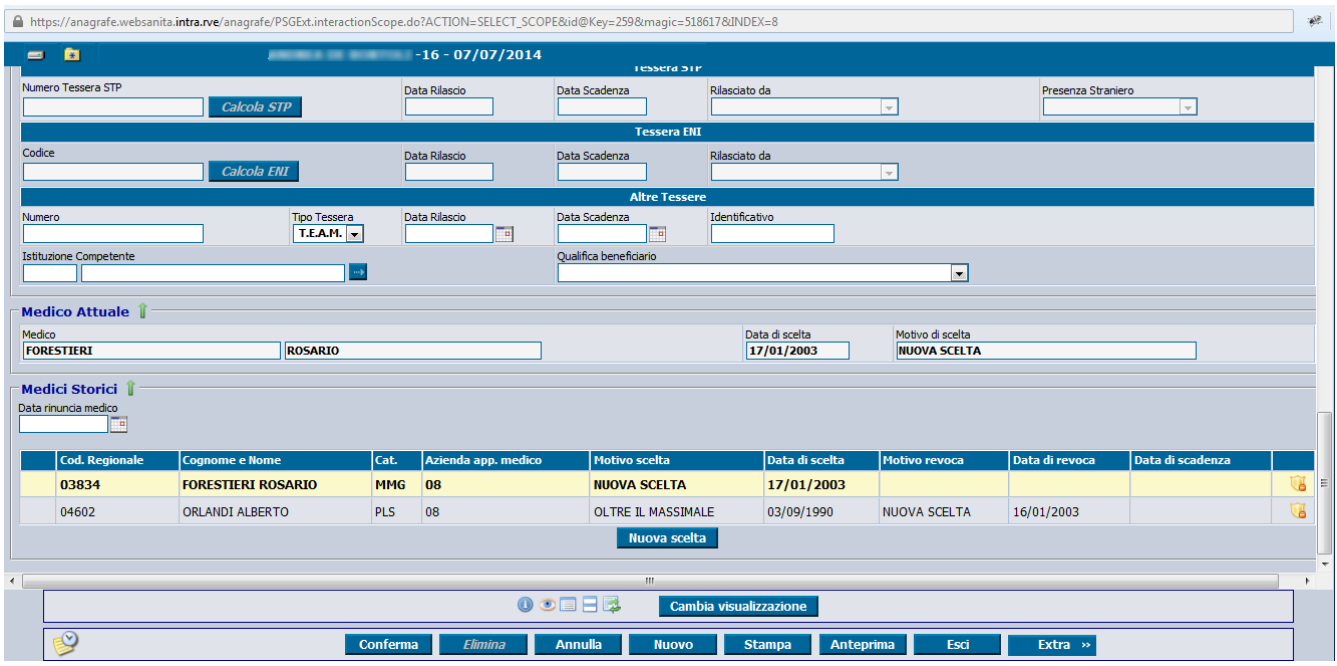

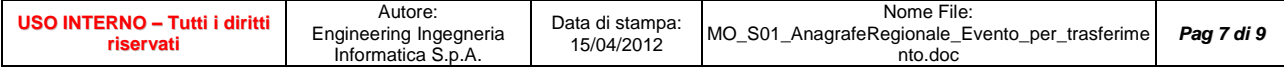

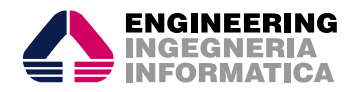

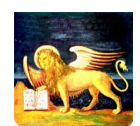

#### MO Anagrafe – Evento per trasferimento

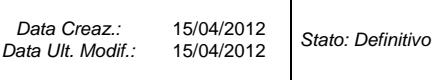

Nella finestra del "Medico di Base" si scelgono i valori seguenti (naturalmente nell'esempio il medico scelto riporta nella descrizione il codice della ULSS che è stata presa ad esempio in acquisizione):

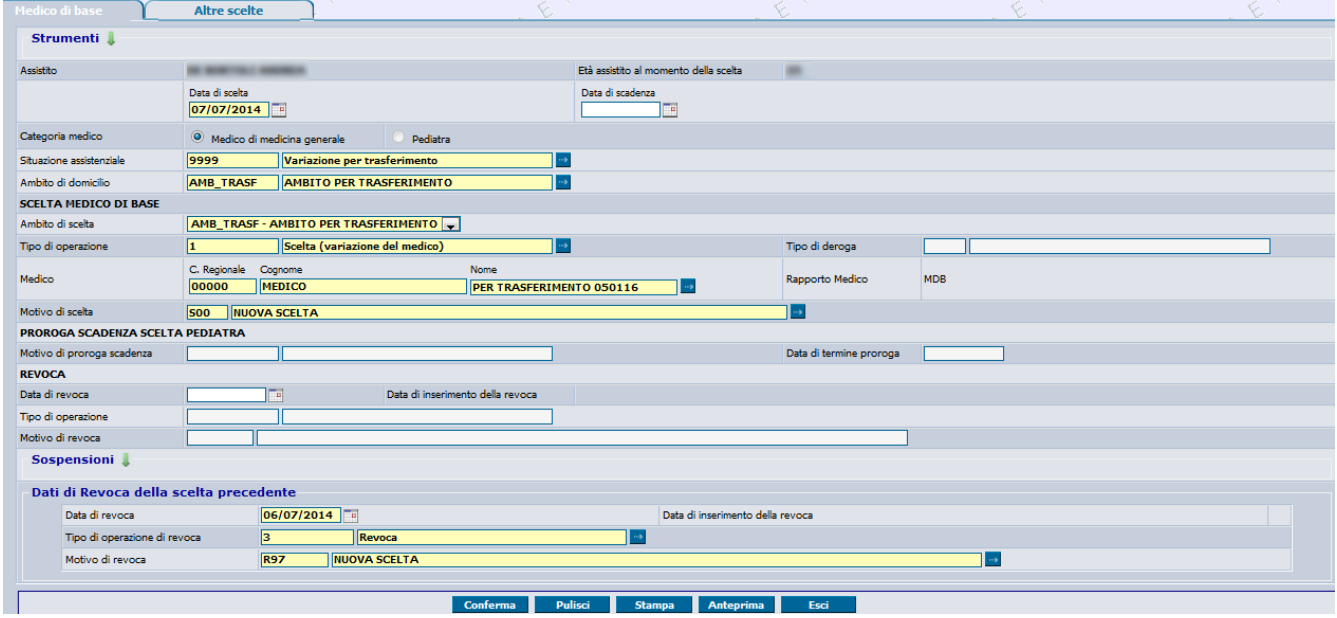

**Data scelta:** Si imposta la stessa data imposta nell'assistenza ASL che corrisponde alla data di trasferimento

**Situazione assistenziale:** 9999 - Variazione per trasferimento

**Ambito di domicilio:** AMB\_TRASF - AMBITO PER TRASFERIMENTO

**Ambito di scelta:** AMB\_TRASF – AMBITO PER TRASFERIMENTO (se non impostato di default, va selezionato dal menu a tendina premendo su il tasto

**Tipo di operazione:** 1 – Scelta (variazione del medico)

**Medico:** 00000 MEDICO PER TRASFERIMENTO

**Motivo della scelta:** NUOVA SCELTA

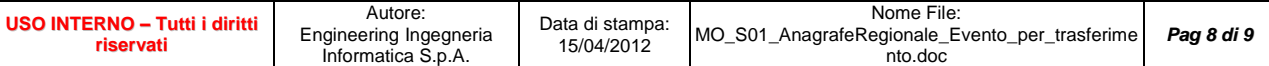

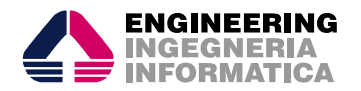

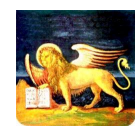

#### MO Anagrafe – Evento per trasferimento

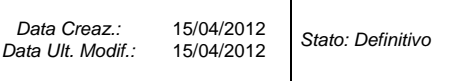

L'operazione verrà conclusa cliccando il pulsante "Conferma" nella schermata di scelta e revoca del medico.

Dopo qualche minuto dal termine dell'operazione, passerà un agent che trasformerà questo assistito, che è attualmente in categoria 11, in un assistito in categoria 01, cancellando i medico fittizio che è stato scelto. Naturalmente questo procedimento è valido anche se l'assistito è in età pediatrica.

Analogo procedimento va seguito per il passaggio da categoria 12 di una ULSS del Veneto a categoria 02 per altra ULSS del Veneto che lo acquisisce (evento M26.n), passando da categoria 12 (scelta di un medico fittizio), nonché per il passaggio da categoria 31 di una ULSS del Veneto a categoria 01 per altra ULSS del Veneto che lo acquisisce (evento M27), o il passaggio da categoria 32 di una ULSS del Veneto a categoria 01 (evento M28).

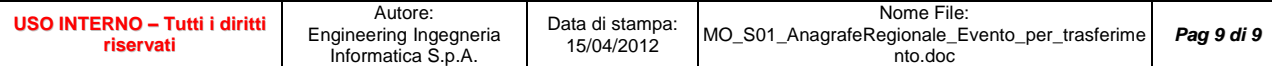